# **Troubleshoot Modules in "SW\_INACTIVE" State for IOS XR**

## **Contents**

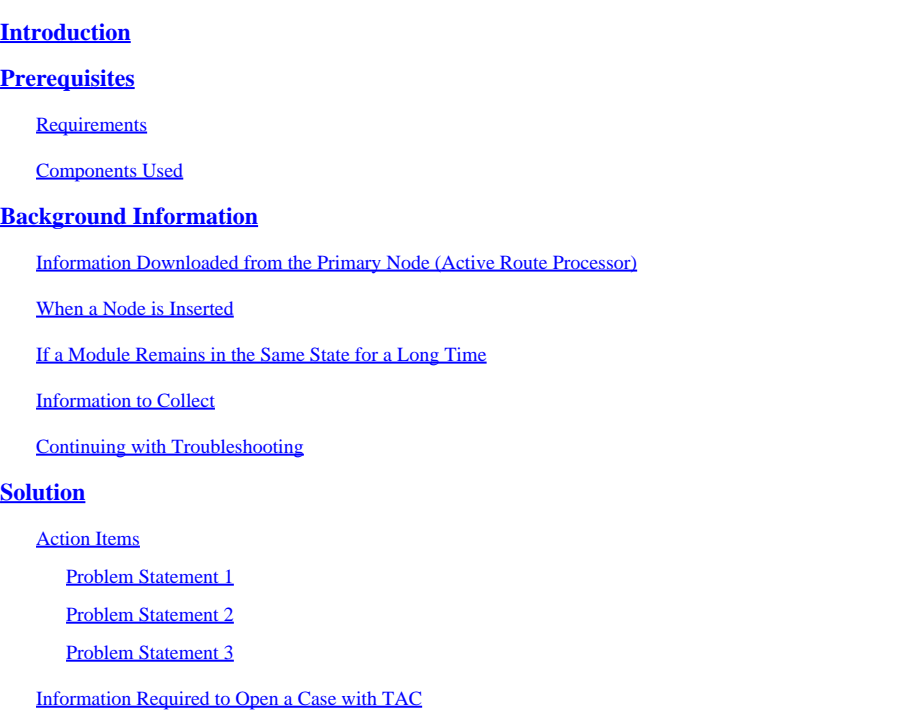

## <span id="page-0-0"></span>**Introduction**

<span id="page-0-1"></span>This document describes "SW\_INACTIVE" in CIsco IOS® XR and how to troubleshoot it.

## **Prerequisites**

## <span id="page-0-2"></span>**Requirements**

<span id="page-0-3"></span>There are no specific requirements for this document.

## **Components Used**

This document is not restricted to specific hardware versions.

The information in this document was created from the devices in a specific lab environment. All of the devices used in this document started with a cleared (default) configuration. If your network is live, ensure that you understand the potential impact of any command.

## <span id="page-0-4"></span>**Background Information**

"SW\_INACTIVE" state in Linecards and Router Switch Processor/ Router Processor (RSP/RPs) for Cisco IOS XR platforms, for example, the next output displays the error.

RP/0/RSP0/CPU0:XR#admin show platform Location Card Type HW State SW State Config State ---------------------------------------------------------------------------- 0/1 A9K-MOD400-TR OPERATIONAL OPERATIONAL NSHUT 0/0 A9K-MOD400-TR OPERATIONAL SW\_INACTIVE NSHUT >>> 0/RSP0 A9K-RSP880-SE OPERATIONAL OPERATIONAL NSHUT<br>0/RSP1 A9K-RSP880-SE OPERATIONAL OPERATIONAL NSHUT OPERATIONAL OPERATIONAL NSHUT 0/FT0 ASR-9010-FAN-V2 OPERATIONAL N/A NSHUT 0/FT1 ASR-9010-FAN-V2 OPERATIONAL N/A NSHUT 0/PT0 A9K-DC-PEM-V3 OPERATIONAL N/A NSHUT 0/PT1 A9K-DC-PEM-V3 OPERATIONAL N/A NSHUT

In Cisco IOS XR platforms, 64 bits (also know as eXR), the next set of states compose the Finite State Machine (FSM) for a linecard/RSP/RP to boot.

Said FSM is valid for versions higher than 7.1.1 and other NCS5500 versions.

The states are the next:

- "SW\_INACTIVE"
- Image Baking
- Booting

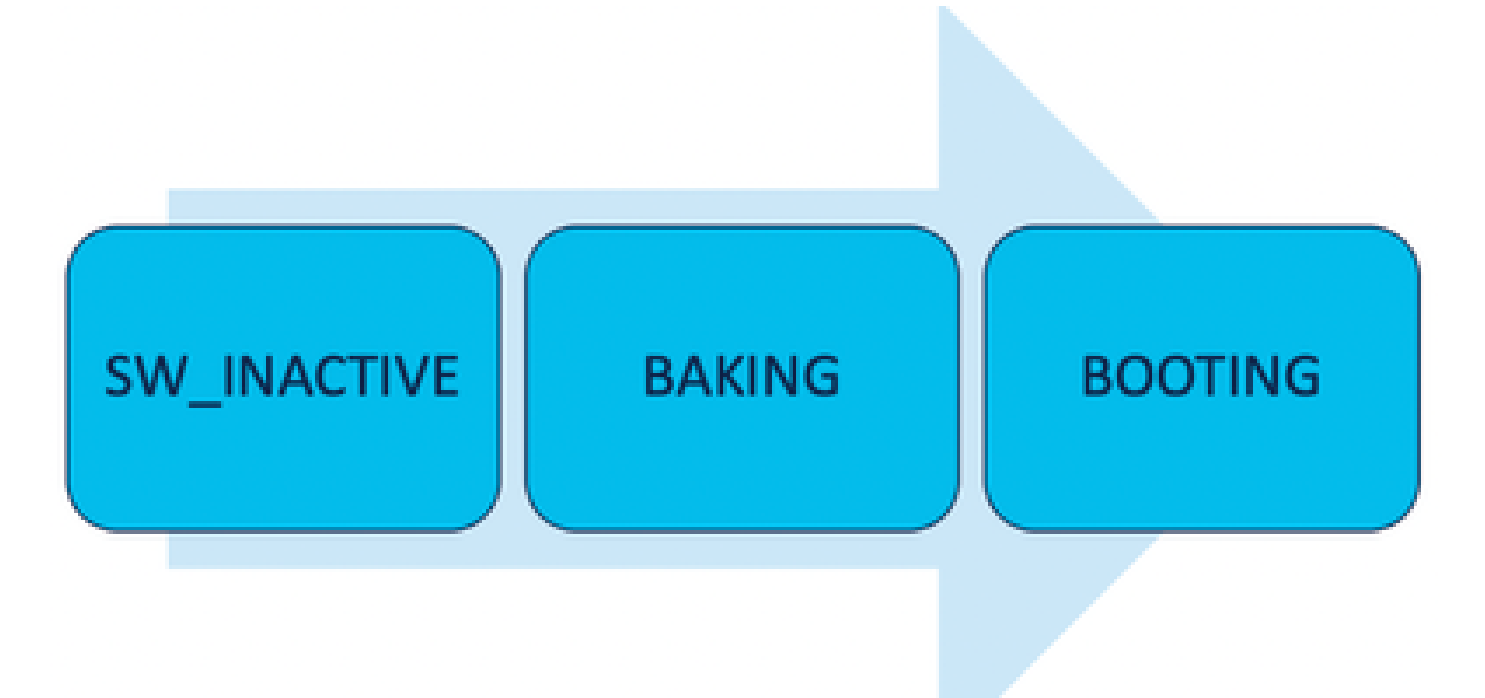

The "SW\_INACTIVE" (software Inactive) state, means that the software is not ready to be run on the device. The node does not have enough information to continue with the next state and is requesting information to the active RSP/RP to bake the image.

In other words, "SW\_INACTIVE" is the state where the node (linecard/RSP/RP) synchronizes with the active (primary) node.

Why does the linecard needs to synchronize with the active node?

• Each node that is not an RSP/RP does not have the primary capabilities to store Optical Disc Image (ISO) images, grub files, and so on.

- Cisco IOS XR archives the distributed system having one main node and clients.
- In Client-Server analogy, the RSP/RP is the Server while the other nodes are the Clients.

### <span id="page-2-0"></span>**Information Downloaded from the Primary Node (Active Route Processor)**

The next output shows some of the files that the linecard downloads to start the FSM and boot to IOS\_XR\_RUN state.

The main files are:

- Common file
- Mini .x64 file
- Boot
- Grub.cfg
- Grub.efi
- System image pointing to the mini file

### <span id="page-2-1"></span>**When a Node is Inserted**

- Perspective from the RSP:
	- Whenever an RSP is inserted into the chassis, PCIE messages are exchanged in the fabric to ask if there is any other RSP/RP inserted in the chassis. In case the RSP/RP does not detect any other Route Processor, it assumes the active role; if the recently inserted Route Processor detects any other Route Processor already inserted, it forwards all the necessary information to become the standby node. The main goal for each Route processor is to take the role necessary to achieve redundancy in the system.
	- Once the Route Processor is identified with a role, process manager initiates all the processes and performs the entries in sysDB for other processes to have a main Database tree.
- Perspective from the Linecard:
	- When a linecard is inserted, it sends PCIE messages and asks who is the active. Once it identifies this node, it initializes the data synchronization. Before any booting, the linecard requests an IP via DHCP (for internal communication) and pulls the booting information, if the ISO stored in the linecard is the same as the Active Route Processor then it continues with the next FSM state: Baking.
	- In case the linecard does not have the same ISO information, it removes the ISO and other files, and requests them to the Active Route Processor. Once it has the files, it proceeds with the FSM.

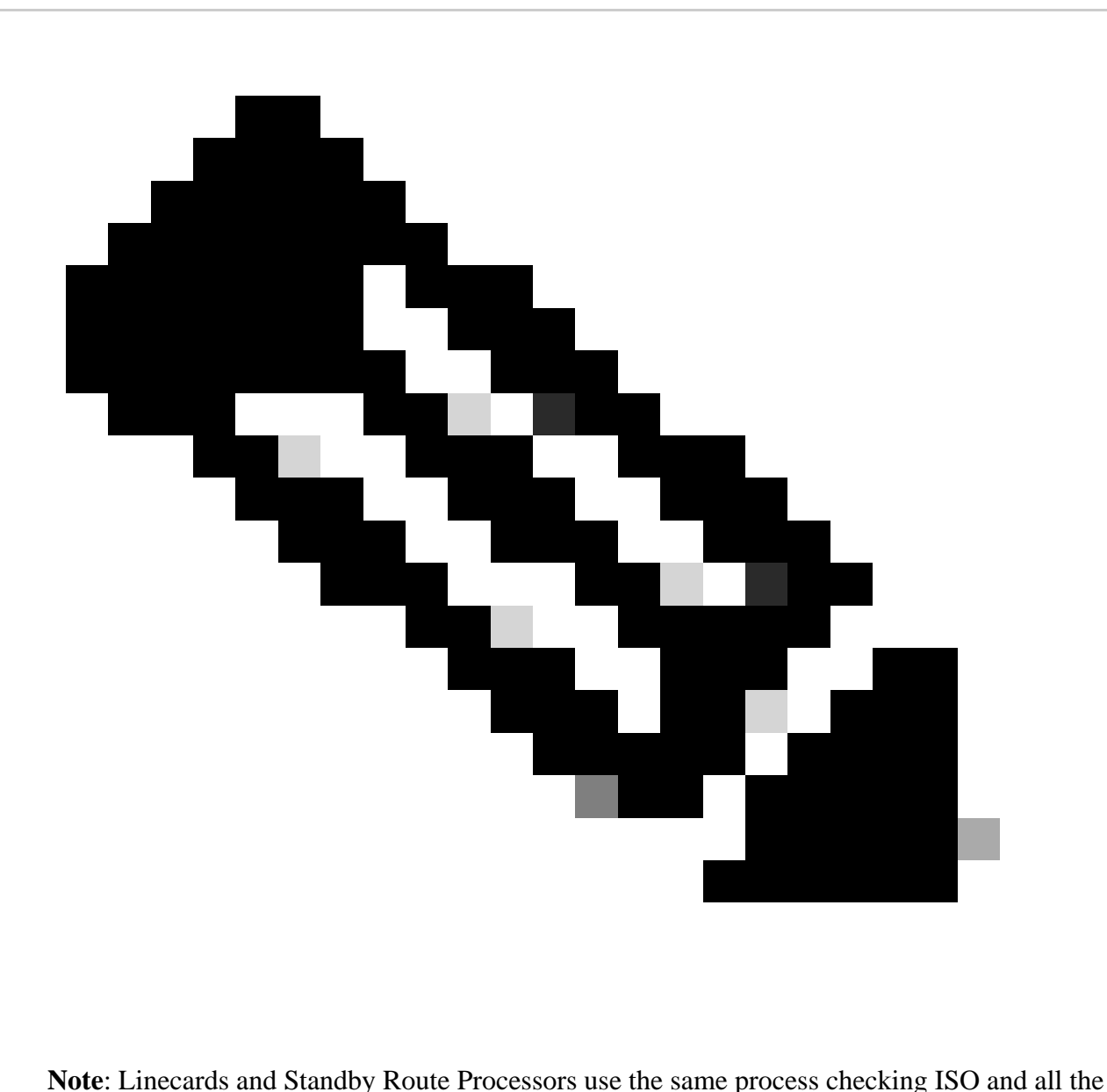

required information to boot. Peripheral Component Interconnect Express (PCIE) protocol was built to handle point-to-point connections for non-core components. One of the first FPGA that can start the communication and establish control path for the linecards is IOFPGA and MIFPGA. These FPGAs are focused in PCIE communications.

To archive the mentioned client-server model, Cisco IOS XR needs to:

- Provide a physical connection to the primary node
- Provide an IP Address and Gateway Address
- Tell the client node what information needs to be provisioned

#### <span id="page-3-0"></span>**If a Module Remains in the Same State for a Long Time**

1. If the linecard shows this boot loop, proceed to the Information to Collect section.

0/RSP1/ADMIN0:canbus\_driver[3903]: %PLATFORM-CANB\_SERVER-7-CBC\_POST\_RESET\_NOTIFICATION : Node 0/1 CBC-0 0/RSP0/ADMINO:shelf\_mgr[3945]: %INFRA-SHELF\_MGR-6-HW\_EVENT : Rcvd HW event HW\_EVENT\_POWERED\_OFF, event 0/RSP0/ADMIN0:shelf\_mar[3945]: %INFRA-SHELF\_MGR-6-HW\_EVENT : Rcvd HW\_event HW\_EVENT\_POWERED ON, event r 0/RSP0/ADMIN0:shelf\_mgr[3945]: %INFRA-SHELF\_MGR-6-HW\_EVENT : Rcvd HW event HW\_EVENT\_OK, event\_reason\_st 0/RSP0/ADMIN0:shelf\_mgr[3945]: %INFRA-SHELF\_MGR-6-CARD\_HW\_OPERATIONAL : Card: 0/1 hardware state going 0/RSP1/ADMINO:canbus\_driver[3903]: %PLATFORM-CANB\_SERVER-7-CBC\_PRE\_RESET\_NOTIFICATION : Node 0/1 CBC-0. 0/RSP0/ADMIN0:shelf\_mgr[3945]: %INFRA-SHELF\_MGR-6-HW\_EVENT : Rcvd HW event HW\_EVENT\_RESET, event reason 0/RSP1/ADMIN0:canbus\_driver[3903]: %PLATFORM-CANB\_SERVER-7-CBC\_POST\_RESET\_NOTIFICATION : Node 0/1 CBC-0 0/RSP0/ADMINO:shelf\_mgr[3945]: %INFRA-SHELF\_MGR-6-HW\_EVENT : Rcvd HW event HW\_EVENT\_POWERED\_OFF, event 0/RSP0/ADMINO:shelf\_mgr[3945]: %INFRA-SHELF\_MGR-6-HW\_EVENT : Rcvd HW event HW\_EVENT\_POWERED\_ON, event r

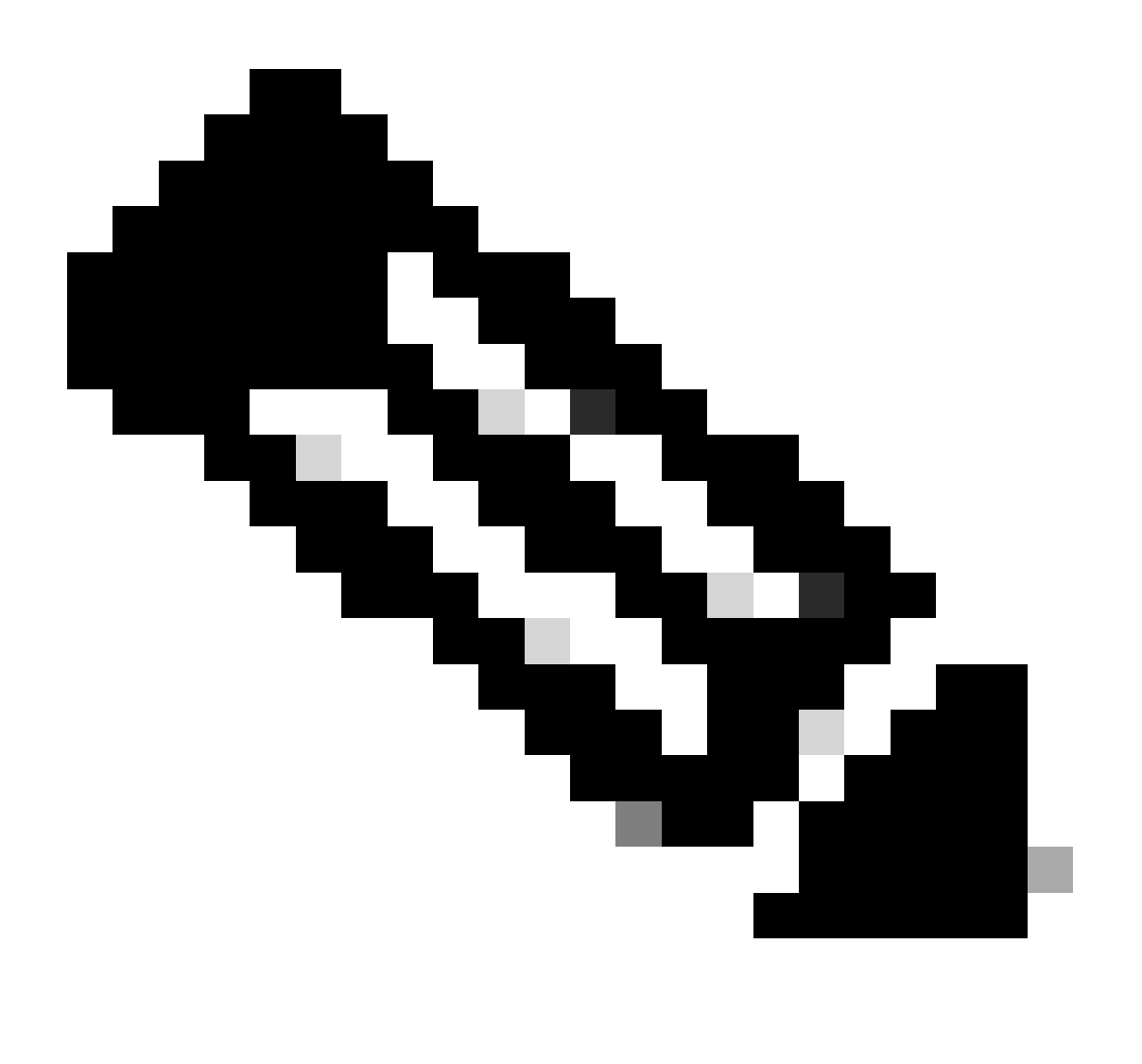

**Note**: This state does not mean that the linecard has a hardware failure. Note that "HW\_EVENT\_OK" means the linecard hardware is working as expected, FPGA and all PCIE show no issue.

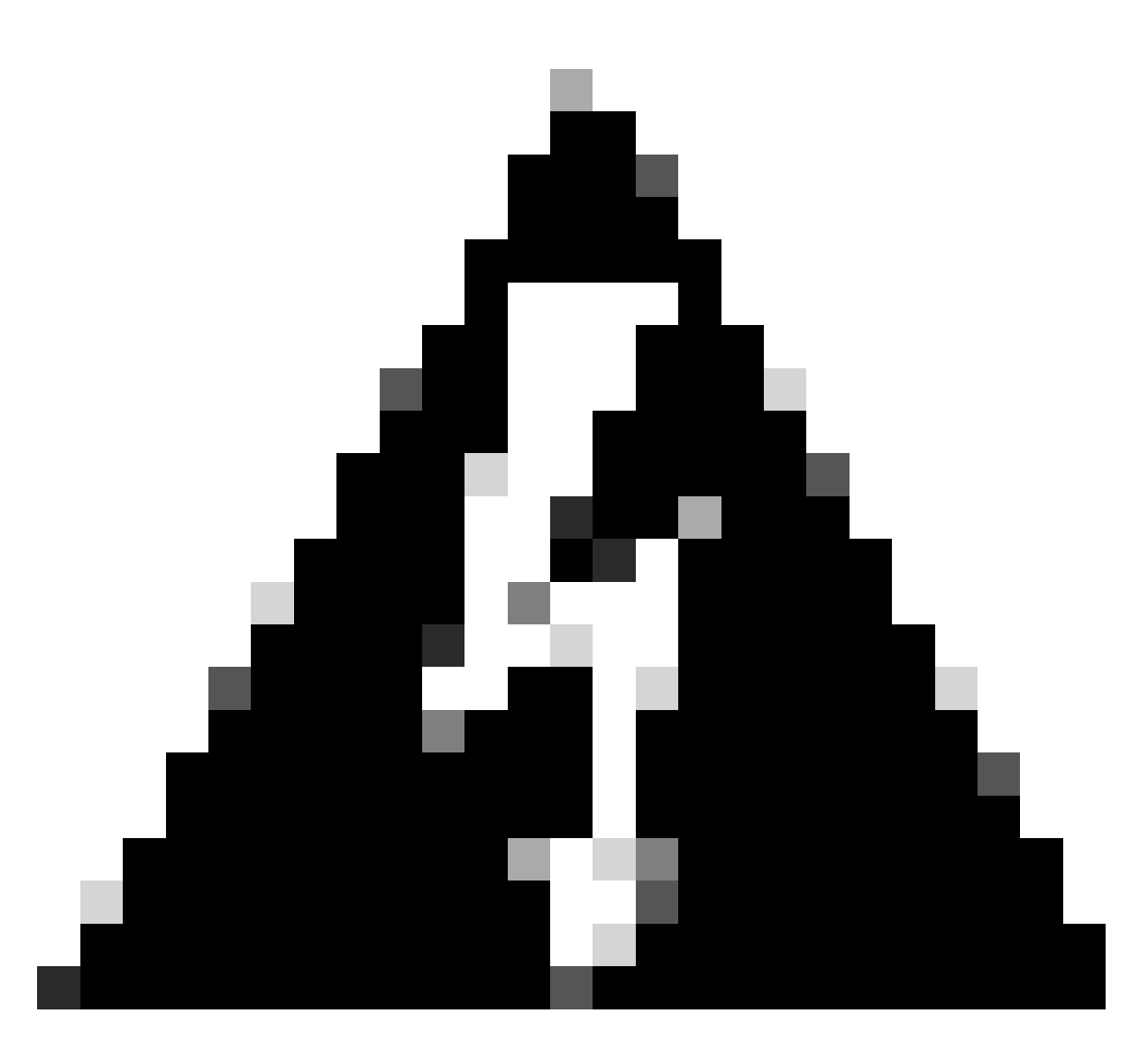

**Warning**: Interrupting boot process generates boot process to restart and modules take time to finish. Be aware of the logs displayed in the CLI. If the logs do not show any error, let the linecard/module continues with the process.

In case the router detects an error in the boot process, the router automatically performs recovery actions.

2. If the linecard shows this logs, do not remove it from the chassis. The linecard is in the downloading process and needs to finish.

0/0/ADMIN0: inst\_agent[3930]: %INFRA-INSTAGENT-4-XR\_PART\_PREP\_REQ : Received SDR/XR partition request. 0/0/ADMIN0: fpd agent[3927]: %PKT\_INFRA-FM-3-FAULT\_MAJOR : ALARM\_MAJOR :Golden FPGA is unprotected :DEC Golden FPGA is below minimum version, Perform force fpd upgrade for IPU-FPGA 0/0/ADMIN0: fpd\_agent[3927]: %PKT\_INFRA-FM-3-FAULT\_MAJOR : ALARM\_MAJOR :Golden FPGA is unprotected :DEC Golden FPGA is below minimum version, Perform force fpd upgrade for IPU-FSBL 0/0/ADMIN0: fpd\_agent[3927]: %PKT\_INFRA-FM-3-FAULT\_MAJOR : ALARM\_MAJOR :Golden FPGA is unprotected :DEC IPU-Linux Golden FPGA is below minimum version, Perform force fpd upgrade for IPU-Linux 0/0/ADMIN0: inst\_agent[3930]: %INFRA-INSTAGENT-4-XR\_PART\_PREP\_IMG : SDR/XR image baking in progress

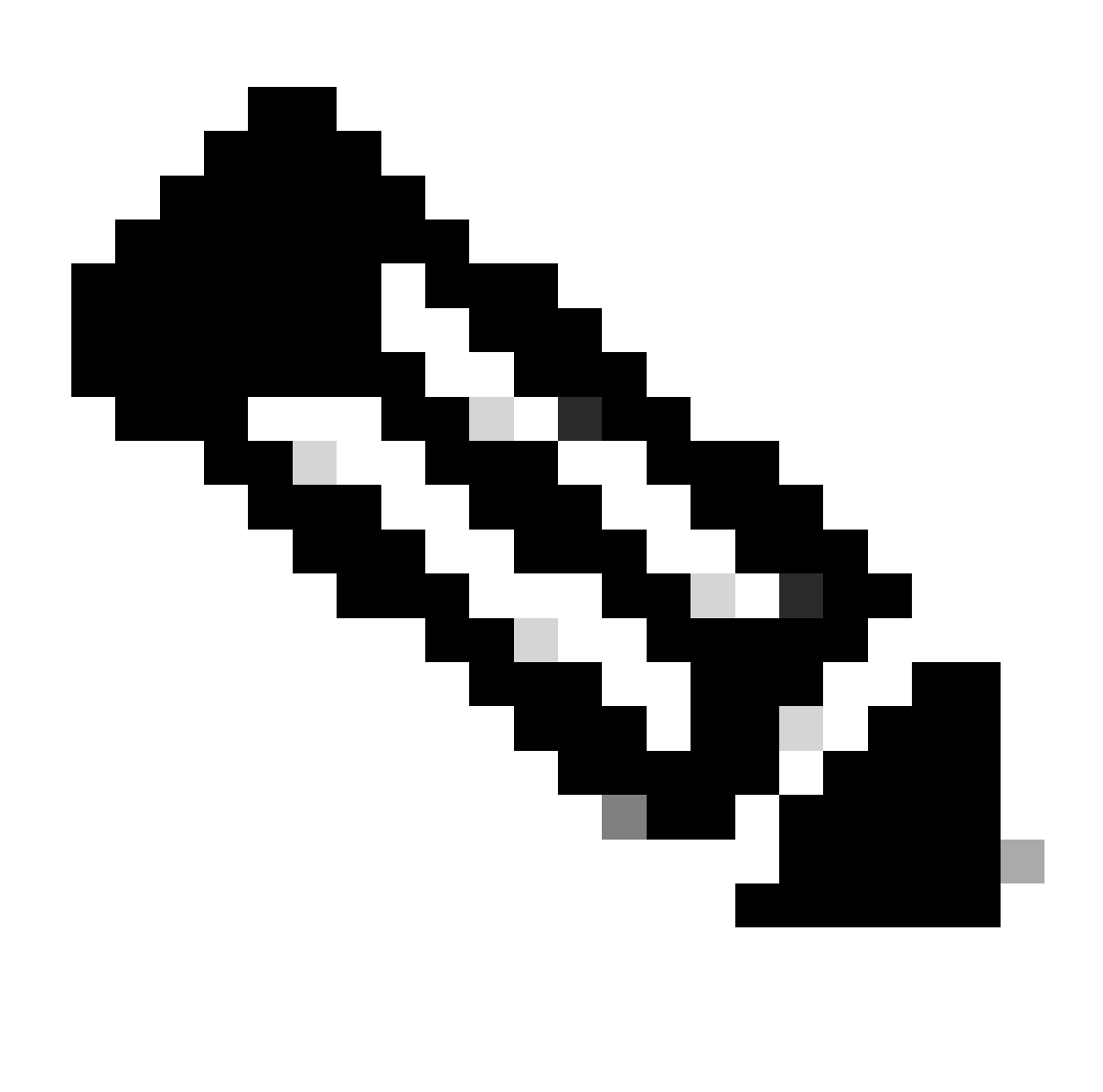

**Note**: After this, FPD gets upgraded and the linecard must boot with no problem. In case an issue is observed, check the Action Items and Information to open a case with TAC sections.

<span id="page-6-0"></span>3. In case there is no log from the recently inserted linecard please go to the section Information to Collect.

### **Information to Collect**

For "SW\_INACTIVE" focus on the XR VM and Admin VM.

Consider the next, when issuing the **show platform** command:

• If the previous command is issued in XR VM and you see "SW\_INACTIVE", but "OPERATIONAL" using command **admin show platform**, XR VM point of view needs to be analyzed.

This example displays the output for both show platform commands:

RP/0/RSP0/CPU0:XR# show platform Node Type Type State Config state --------------------------------------------------------------------------------

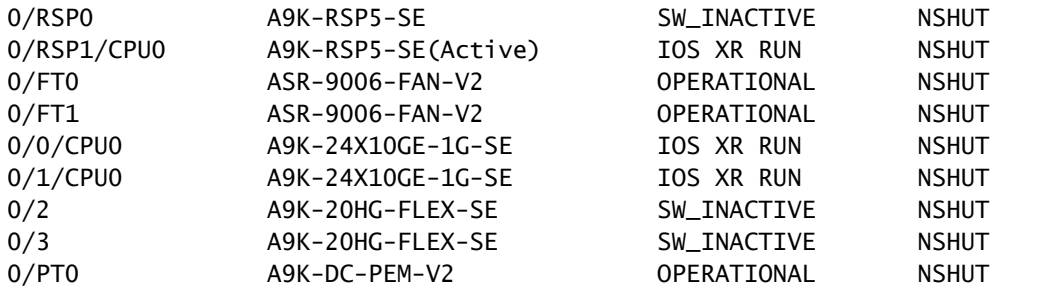

#### RP/0/RSP0/CPU0:XR# admin show platform

Location Card Type HW State SW State Config State ---------------------------------------------------------------------------- 0/0 A9K-24X10GE-1G-SE OPERATIONAL OPERATIONAL NSHUT 0/1 A9K-24X10GE-1G-SE OPERATIONAL OPERATIONAL NSHUT 0/2 A9K-20HG-FLEX-SE OPERATIONAL OPERATIONAL NSHUT 0/3 A9K-20HG-FLEX-SE OPERATIONAL OPERATIONAL NSHUT 0/RSP0 A9K-RSP5-SE OPERATIONAL OPERATIONAL NSHUT 0/RSP1 A9K-RSP5-SE OPERATIONAL OPERATIONAL NSHUT 0/FT0 ASR-9006-FAN-V2 OPERATIONAL N/A NSHUT 0/FT1 ASR-9006-FAN-V2 OPERATIONAL N/A NSHUT 0/PT0 A9K-DC-PEM-V2 OPERATIONAL N/A NSHUT

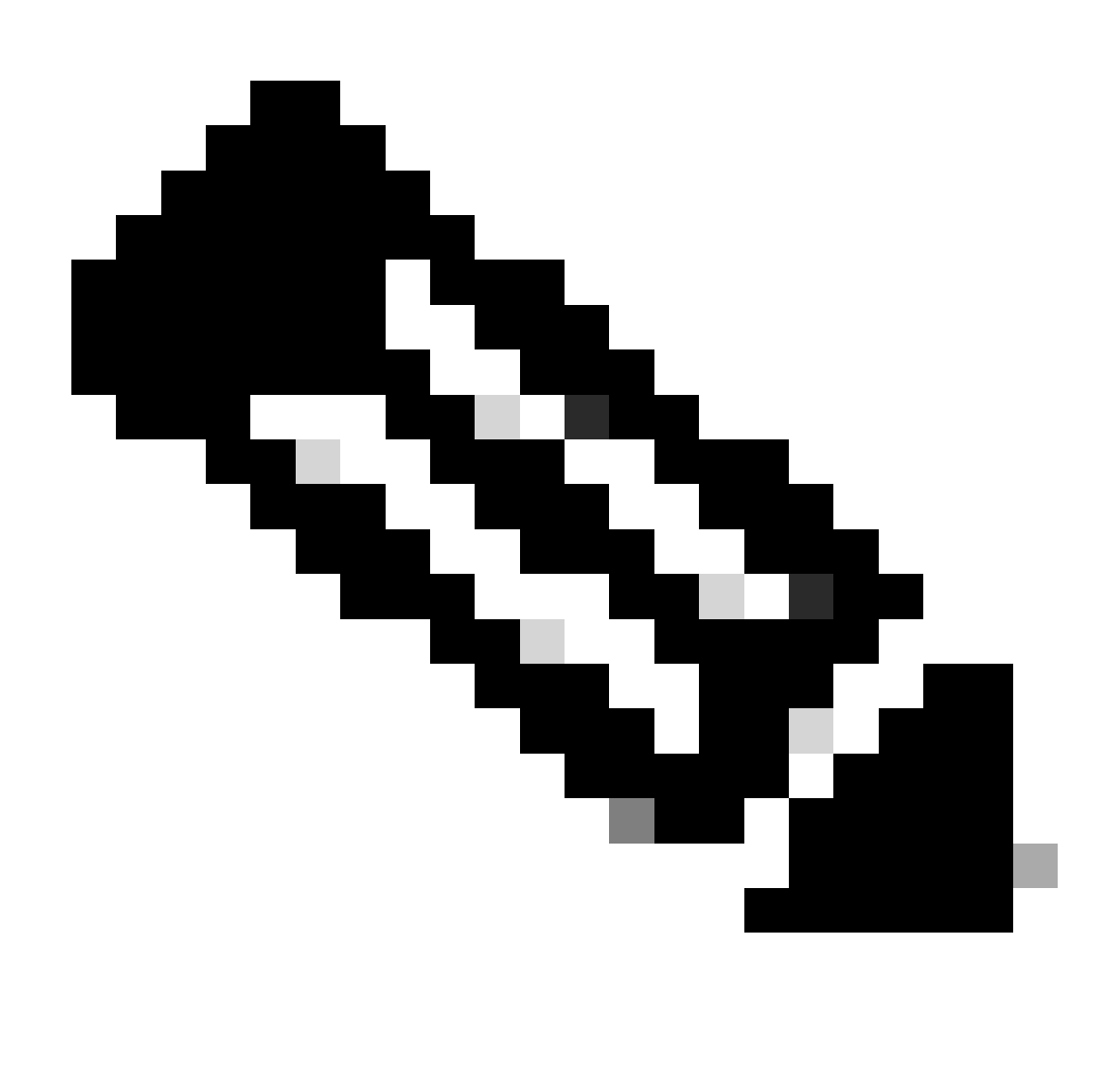

**Note**: The shown output displays information from a different router than the one used in further show commands.

• If the command **admin show platform** displays "SW\_INACTIVE", but "OPERATIONAL" using command **show plarform** the problem needs to be analyzed from Host OS and Calvados perspective.

This example displays the output for both show platform commands:

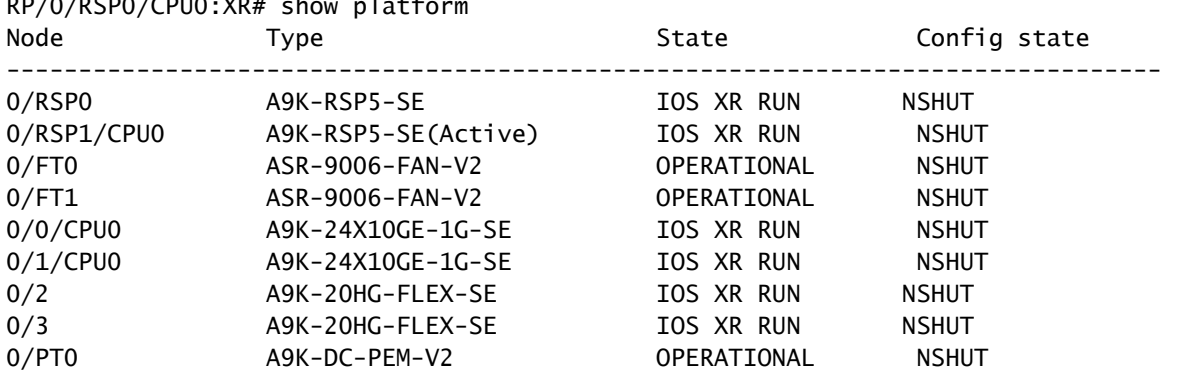

### RP/0/RSP0/CPU0:XR# show platform

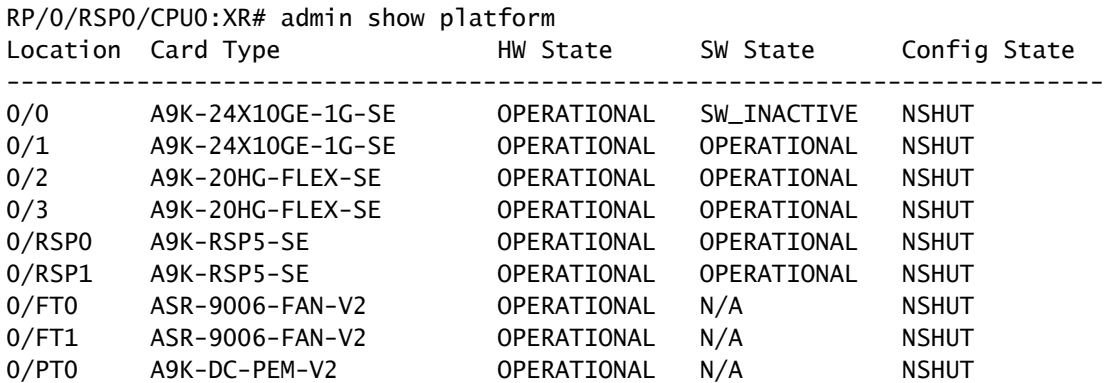

#### <span id="page-9-0"></span>**Continuing with Troubleshooting**

Once a boot loop is identified or the linecard is not going to Baking, check:

As mentioned, the linecard needs to download the file and boot. For this there are 2 options:

First Option: Connect to the console of the linecard:

For this, issue the next commands:

```
RP/0/RP0/CPU0:XR#admin
sysadmin-vm:0_RP0#run chvrf 0 bash -l
[sysadmin-vm:0_RSP0:~]$ attachCon 0/X --> X is the linecard slot number
```
Example shows how to connect to linecard 0/0/CPU0:

RP/0/RP0/CPU0:XR#admin

sysadmin-vm:0\_RP0# run chvrf 0 bash -l

[sysadmin-vm:0\_RSP0:~]\$ attachCon 0/0

=============================================== ==== Connecting to Line Card =====

===============================================

Line Card: No 0 Press <Ctrl-W> to disconnect Enabling 16550 on uart 0 baud rate 115200

host login:

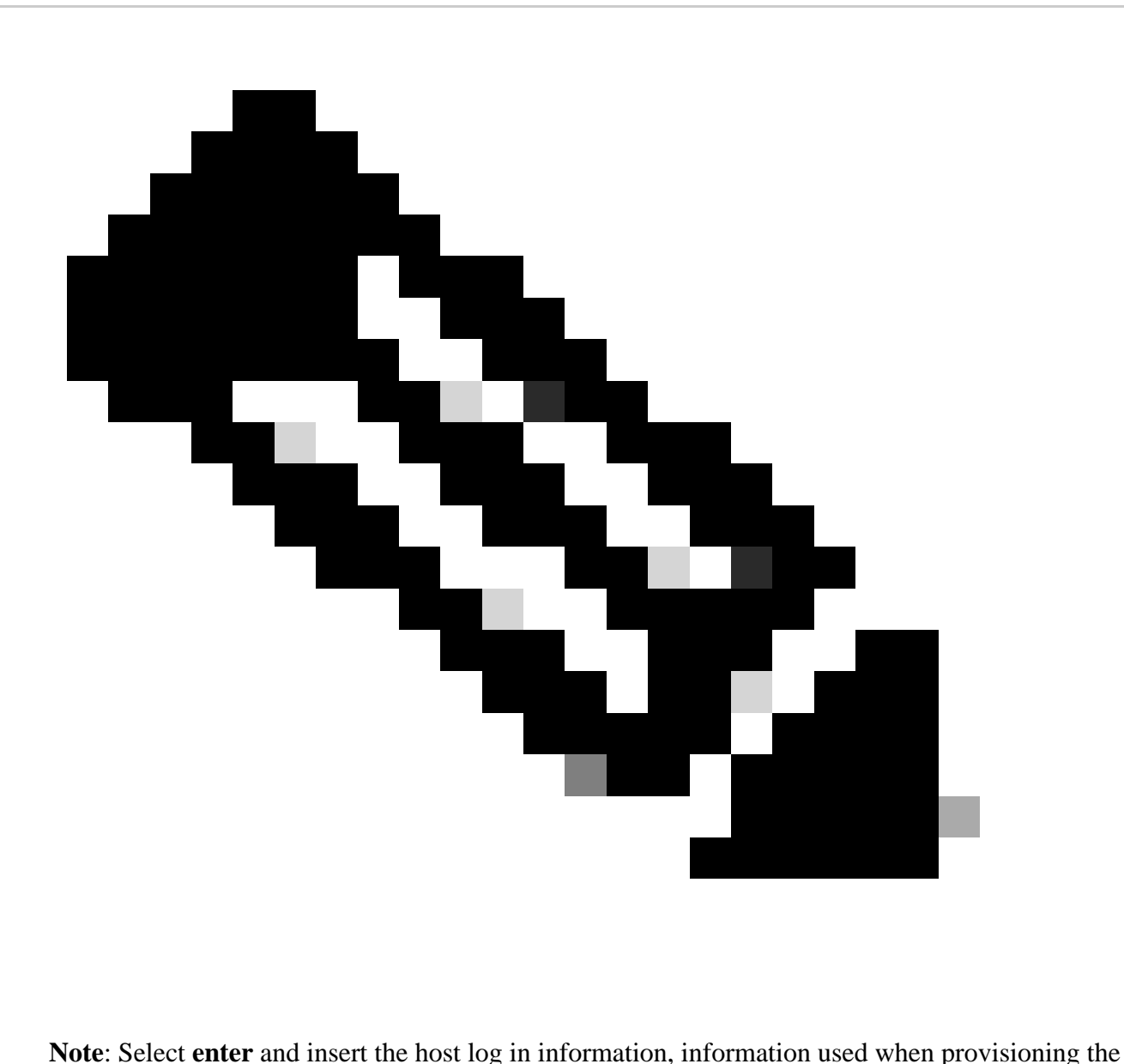

router for the first time.

Second Option: Check PCIE logs in the Admin VM:

In admin issue:

```
sysadmin-vm:0_RSP0# run chvrf 0 bash -l
[sysadmin-vm:0_RSP0:~]$ ls /misc/scratch/pcie/loggerd/
```
This command displays the linecards that are inserted in the chassis.

Example shows the command in a chassis with only one linecard inserted:

[sysadmin-vm:0\_RSP0:~]\$ ls /misc/scratch/pcie/loggerd LC0

Once the "SW\_INACTIVE" linecard is identified and displayed in the output, proceed to issue the next command:

[sysadmin-vm:0\_RSP0:/]\$ ls /misc/scratch/pcie/loggerd/LC0

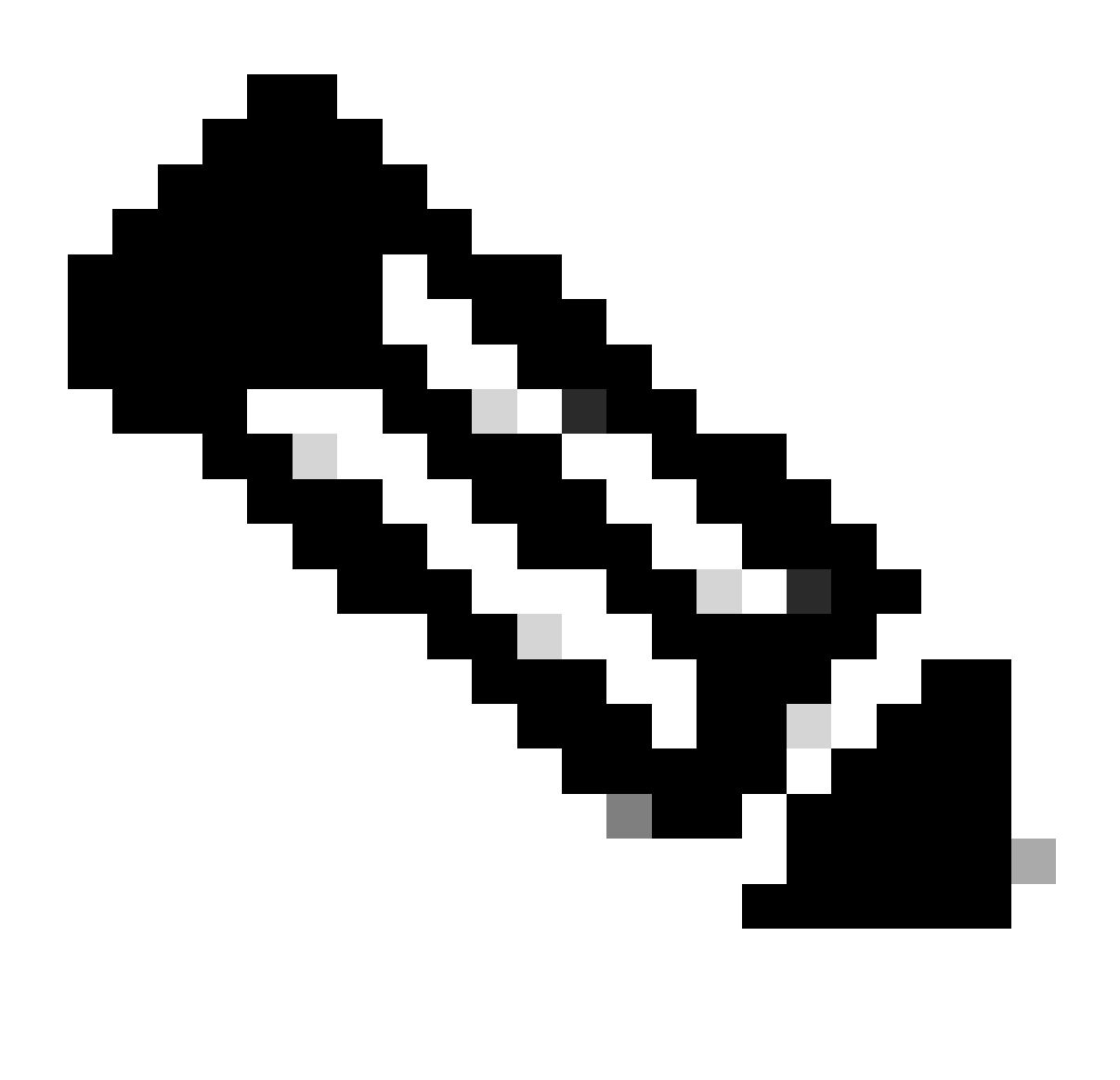

**Note**: When the commands are issued, consider that it displays different linecards. In such case, issue the command with the linecard of interest. For this example LC0.

The command displays the files in the linecard. Note any file with pslot.

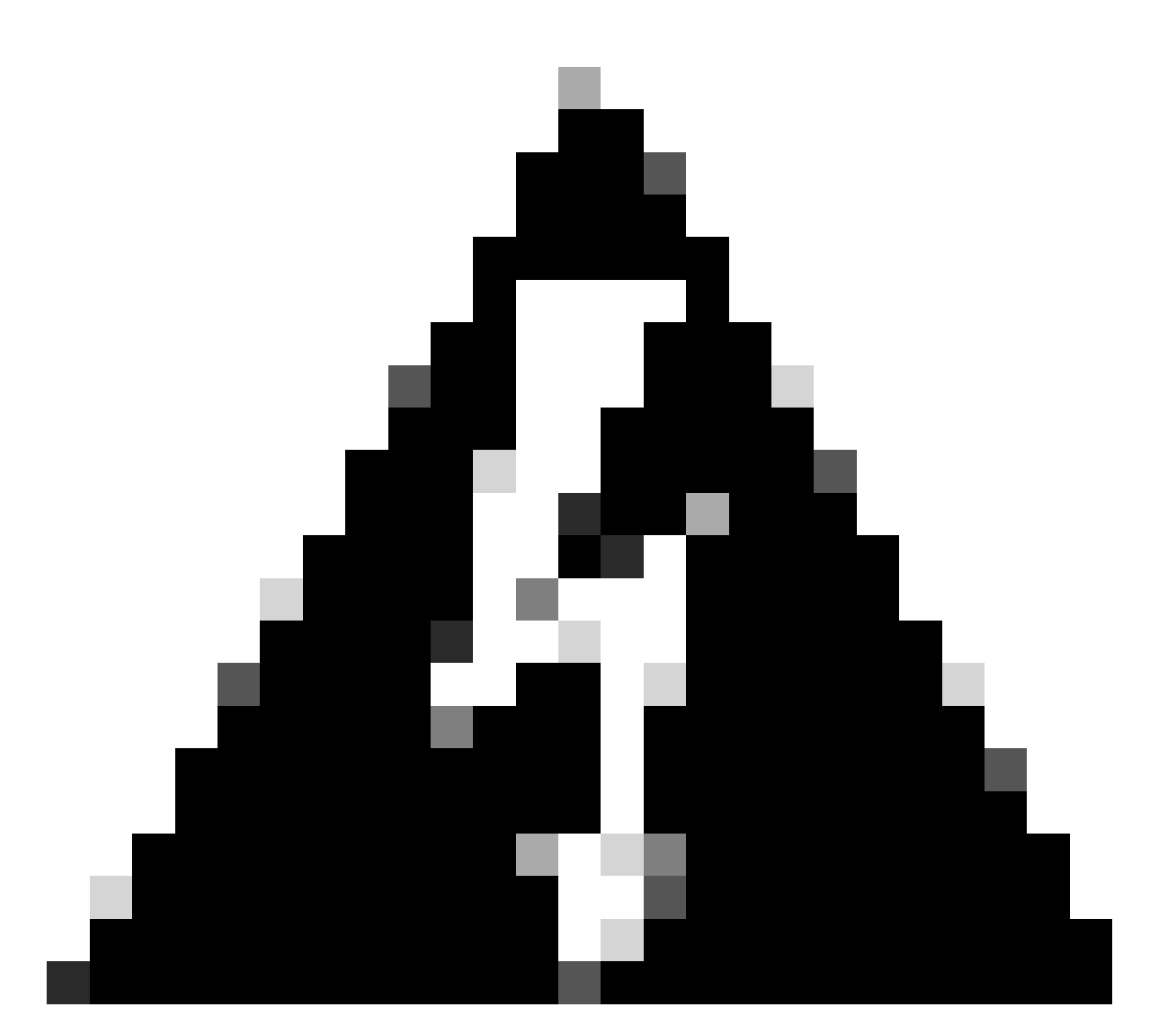

**Warning**: When issuing the command, consider users can lose access to the CLI. In case the CLI gets frozen, select **Ctrl-W**.

Example outputs for the pslot found in linecard 0/0/CPU0:

[sysadmin-vm:0\_RSP0:~]\$ ls /misc/scratch/pcie/loggerd/LC0

```
[sysadmin-vm:0_RSP0:~]$ ls /misc/scratch/pcie/loggerd/LC0
first last pslot_2_uart_0_w0
```
[sysadmin-vm:0\_RSP0:~]\$ ls /misc/scratch/pcie/loggerd/LC0/pslot\_2\_uart\_0\_w0

The next information is displayed after selecting **enter**.

===============================================

Line Card: No 0 Press <Ctrl-W> to disconnect Enabling 16550 on uart 0 baud rate 115200 TriggerCpRmonInit

ASR9K Init Starting ASR9k initialization ... Reading both MB and DB cookie Board Type:0x3d1013 Starlord LC setting i2c block 7

The base address of i2c mux4to1 is at dc30e000 zl init starlord lc Initializing Zl clock to 322MHz Missing Parameter SERVER\_URL

#### ##########################################################

System Bootstrap, Version 23.278 [ASR9K x86 ROMMON], Copyright (c) 1994-2020 by Cisco Systems, Inc. Compiled on Sat 03/14/2020 14:37:06.76

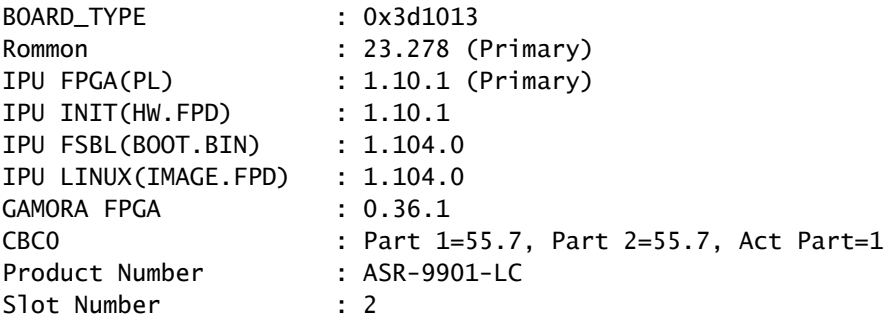

##########################################################

Got EMT Mode as Disk Boot  $<$ snip $>$ 

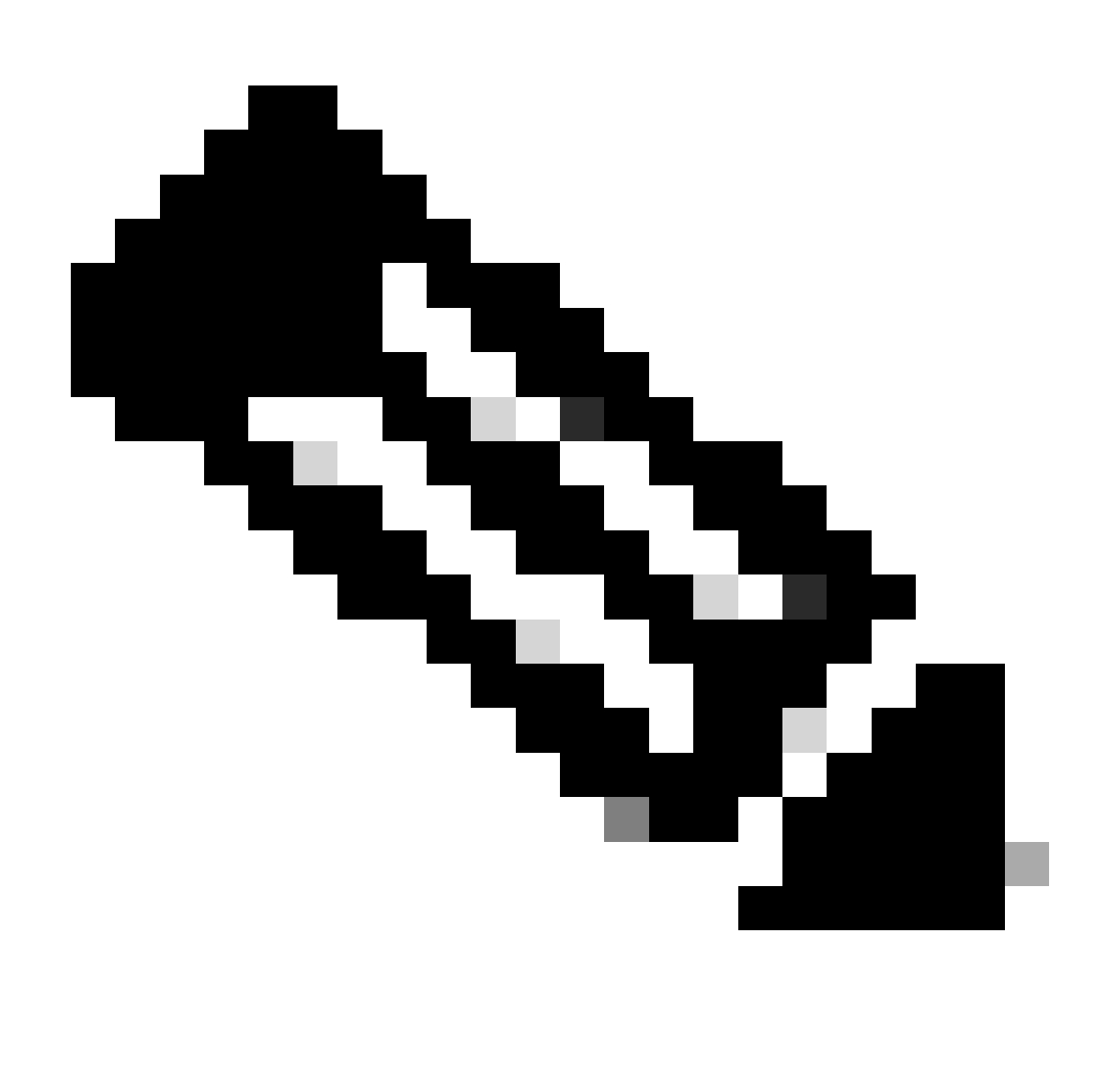

**Note**: In some cases, with the linecard in "SW\_INACTIVE", the PCIE displays the boot loop. Proceed to log the session and collect these outputs for further troubleshooting.

• This information needs to be collected:

Issue the next commands:

```
RP/0/RP0/CPU0:PE2#admin
sysadmin-vm:0_RP0# run chvrf 0 bash -l
[sysadmin-vm:0_RSP0:~]$ls -lah /misc/disk1/tftpboot
```
The next output is the output of this command:

sysadmin-vm:0\_RSP0# run ls -lah /misc/disk1/tftpboot total 3.2G drwxrwxrwx. 3 root root 4.0K Jan 31 02:14 .

```
drwxrwxrwx. 12 root root 4.0K Jan 31 01:49 ..
-rw-r--r--. 1 root root 119M Jan 31 01:46 asr9k-common-7.3.2
-rw-r--r--. 1 root root 120M Dec 18 15:32 asr9k-common-7.5.2
-rw-r--r--. 1 root root 1.4G Jan 31 01:36 asr9k-mini-x64-7.3.2
-rw-r--r--. 1 root root 1.5G Dec 18 15:25 asr9k-mini-x64-7.5.2
drwxr-xr-x. 3 root root 4.0K Mar 16 2022 boot
-rwxr-xr-x. 1 root root 637 Jan 31 01:57 grub.cfg
-rw-r--r--. 1 root root 906K Jan 31 01:48 grub.efi
lrwxrwxrwx. 1 root root 22 Jan 31 01:57 system_image.iso -> ./asr9k-mini-x64-7.3.2
-rwxrwxrwx. 1 root root 1007 Jan 31 01:58 zapdisk.log
```
From the output, consider the next:

- If no file is seen under this directory, continue with the Information to open a case with TAC section.
- If files are seen, it means that either the files are corrupted or the router cannot bake them as expected. Continue with the Action Items section.
- Check DHCP configuration in the linecard/Route Processor:

To review the DHCP configuration, issue the next commands:

```
RP/0/RP0/CPU0:XR#admin
sysadmin-vm:0_RP0# run chvrf 0 bash -l
[sysadmin-vm:0_RSP0:~]$cat /etc/dhcp/dhcpd.conf
```
The example for this command outputs:

```
RP/0/RP0/CPU0:XR#admin
```

```
sysadmin-vm:0_RP0# run chvrf 0 bash -l
[sysadmin-vm:0_RSP0:~]$cat /etc/dhcp/dhcpd.conf
ddns-update-style none;
default-lease-time 86400;
max-lease-time 604800;
authoritative;
subnet 192.168.0.0 netmask 255.0.0.0 {
         pool {
            max-lease-time 600;
            range 192.168.0.128 192.168.0.191;
            allow unknown-clients;
         }
         filename "grub.efi";
         next-server 192.168.0.1;
         option subnet-mask 255.0.0.0;
         option broadcast-address 192.168.0.255;
         option ip-forwarding off;
}
```
Like in the previous scenario, check if this file displays information, if so, please proceed to Information to Open a Case with TAC section.

If no output is seen, please proceed to the Action Item.

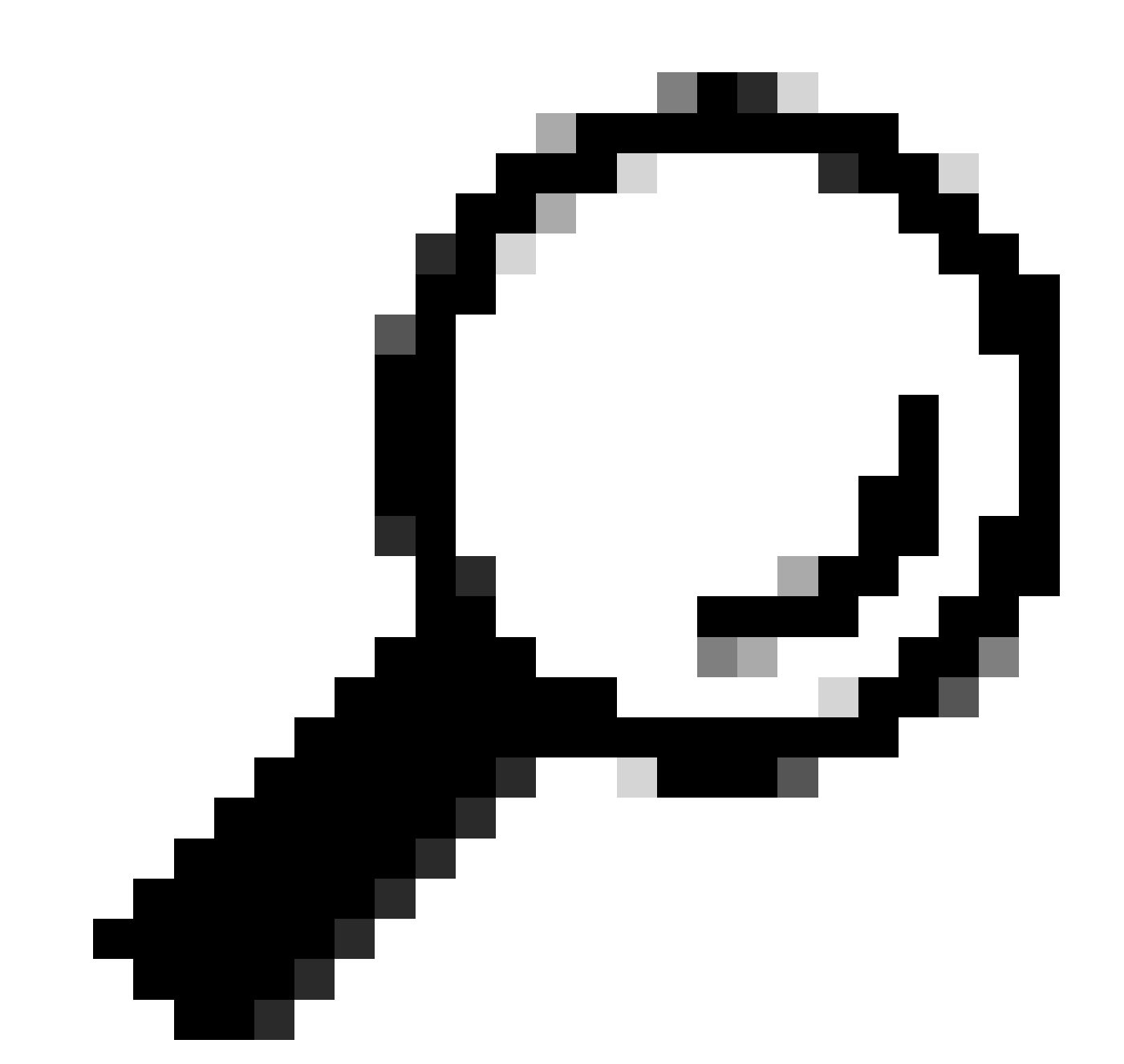

**Tip**: In some cases, and depending on the scenario **fpd auto-upgrade enable** needs to be configured to both Admin VM and XR VM.

## <span id="page-16-0"></span>**Solution**

### <span id="page-16-1"></span>**Action Items**

#### <span id="page-16-2"></span>**Problem Statement 1**

"I see the files in /misc/disk1/tftpboot and /etc/dhcp/dhcpd.conf displays information": Add the **fpd auto-**

**upgrade** in the XR VM (for more information click: **[System Management Configuration Guide](https://www.cisco.com/c/en/us/td/docs/routers/asr9000/software/711x/system-management/configuration/guide/b-system-management-cg-asr9000-711x/upgrading-fpd.html)**)

Once this is configured, Online Insertion and Removal (OIR) the Linecard and check the logs that this one displays.

#### <span id="page-17-0"></span>**Problem Statement 2**

"I do not see any file in /misc/disk1/tftpboot but/etc/dhcp/dhcpd.conf displays information": This can be an issue with the Active Route Processor not being able to share the files.

- Check if this is the only linecard showing this state. If you insert a different linecard and see the same issue, then, the active route processor is not sharing the right files. Consider redownloading the Software version in the Route Processor. If linecards are not continuing with the FSM as expected, the Active Route processor can have a corrupted file.
- If any other linecard is inserted and boots as expected, issue this command in admin mode while affected module is inserted:

sysadmin-vm:0\_RSP0# hw-module location <Linecard in SW\_INACTIVE state> bootmedia network reload

In this example, the command is issued for linecard 0/0/CPU0:

sysadmin-vm:0\_RSP0# hw-module location 0/0 bootmedia network reload

Check the logs with the same troubleshooting steps. If the logs are similar, continue to Information required to open a case with TAC section:

#### <span id="page-17-1"></span>**Problem Statement 3**

"I do not see files in misc/disk1/tftpboot nor information is displayed in /etc/dhcp/dhcpd.conf": This scenario needs further checking from TAC. Proceed to Information required to open a case with TAC section.

#### <span id="page-17-2"></span>**Information Required to Open a Case with TAC**

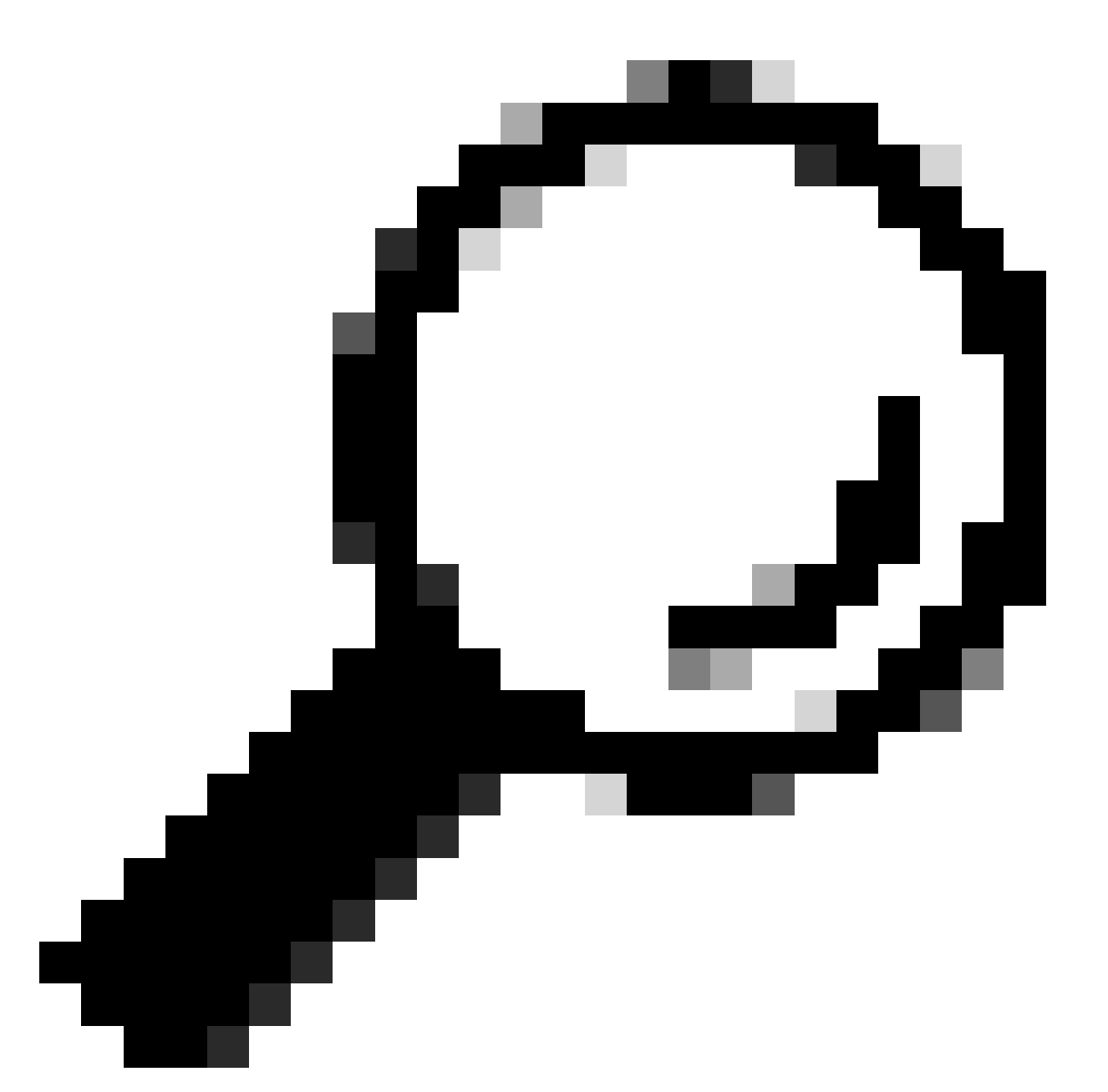

**Tip**: When opening a case, collect all the information and attach it to the case (when opened). This avoids any delay in the investigation

Logs to be collected:

In XR VM:

#### **show logging**

Route Processor/Linecard console logs; in case the issue is presented in the standby Route Processor, consider connecting the console cable to this node and log the output that is being displayed.

#### **show hw-module fpd location all**

In XR VM:

**show controllers switch statistics location <Route Processor/Linecard> show controllers switch statistics detail location <active Route Processor> <switch port no> show alarms**

Files to attach:

In Admin VM:

**Show tech-support OS**

**Show tech-support canbus**

**Show tech-support control-ethernet**

**Show tech-support ctrace**

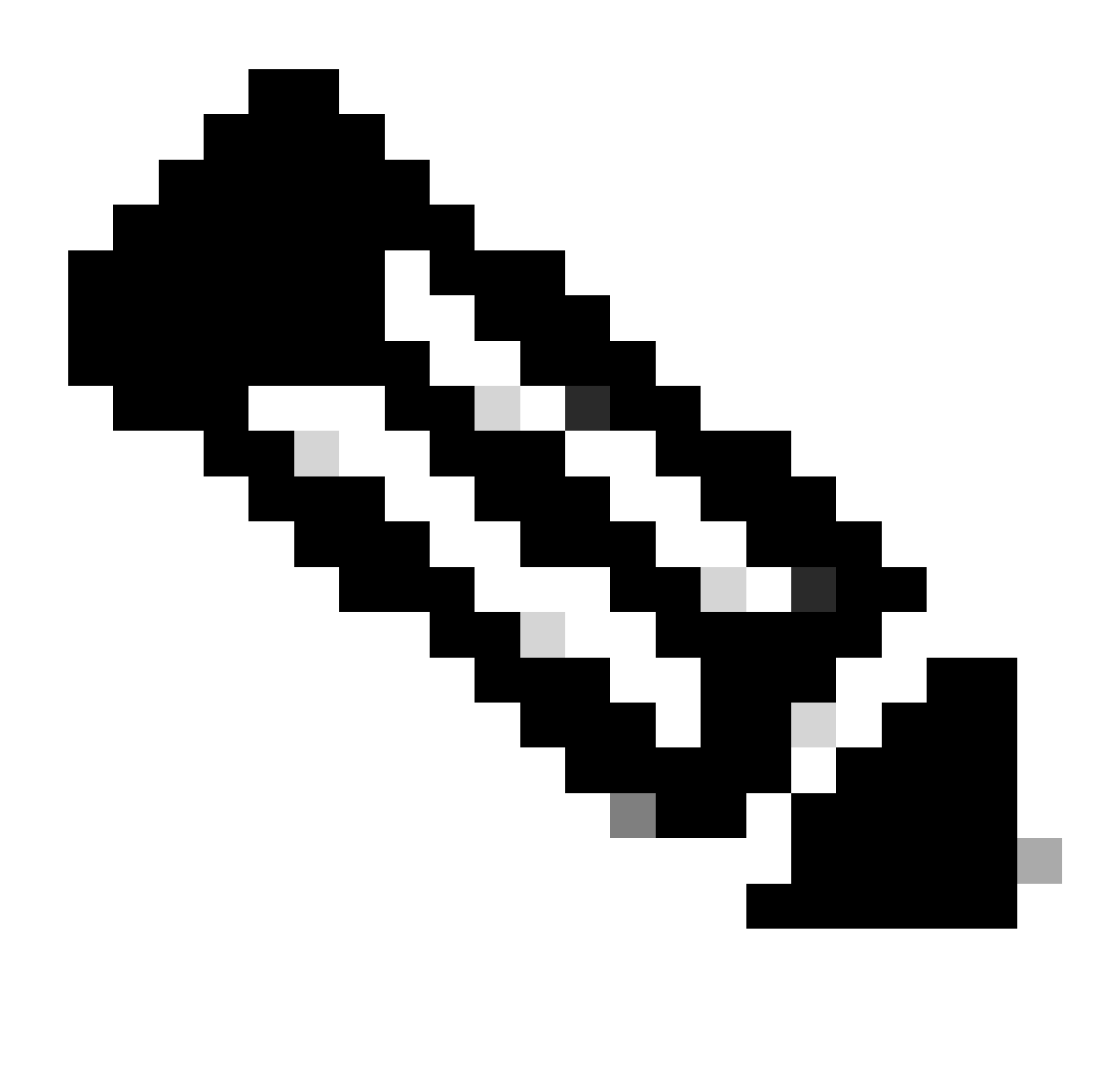

**Note**: Admin show techs: To copy the admin show tech to the default XR\_PLANE, issue the next command in admin mode: copy harddisk:/showtech/ harddisk:/showtech/ location 0/RSP/VM1. In case there are issues copying the file, click this link: [Show Tech Support files to XR VM](https://www.cisco.com/c/en/us/support/docs/ios-nx-os-software/ios-xr-software/221131-transfer-show-tech-support-files-to-xr-v.html).